## **Medicaid Consent Form via myDSD**

- 1. Login to myDSD.
  - a. Go to <a href="https://mydsd.davis.k12.ut.us/login/">https://mydsd.davis.k12.ut.us/login/</a>
  - b. <u>Login with your PARENT login information</u>. Your student's login or your employee login will NOT work for the Medicaid Consent form.
  - c. If you don't have an account, <u>Guardian Setup Instructions</u> are available at the top of the screen or by clicking the link in this step:

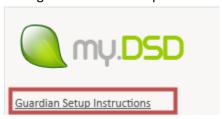

d. If you forgot your user name, use the Forgot Guardian Username or Forgot Guardian Password links to obtain this information:

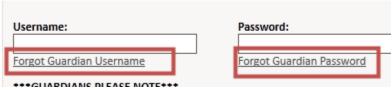

e. If you need additional assistance with myDSD, use the "Contact Us" link at the bottom of the page:

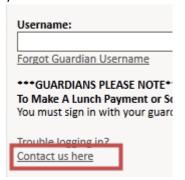

- f. If you would like additional information about Medicaid for School Based Services see Information about Parental Consent for Sharing Information with Medicaid <a href="http://sdrv.ms/Y45BVI">http://sdrv.ms/Y45BVI</a>.
- 2. When you login, the Student Information System tab is shown.

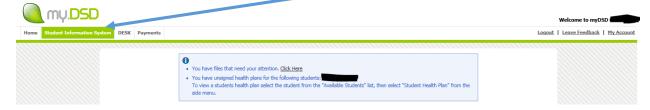

3. The notice, "You have files that need your attention. Click here," is the first notification you see. Click where it says <u>Click Here</u> to complete the following steps.

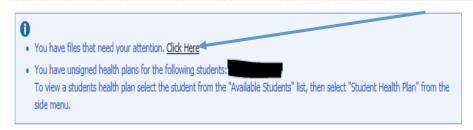

If you don't see the message, you can find the document in the Digitally Signed Documents folder under the Home tab.

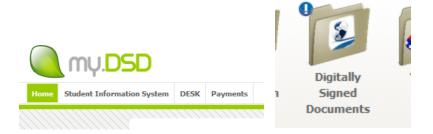

4. The Medicaid Reimbursement Consent form is on the list of pending documents. This screen can be confusing because it says, "The files in red require your attention," but no files in red are visible. Click on the pull down list to view the digitally signed documents for your student(s). Select the Medicaid Reimbursement Consent Option.

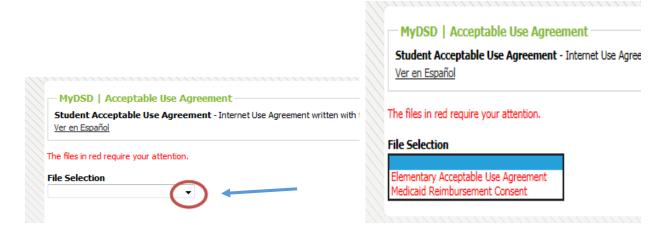

Spanish speaking users can select the, "Ver en Español," link to access the form in Spanish.

5. The form will display with the consent decision section at the bottom of the screen.

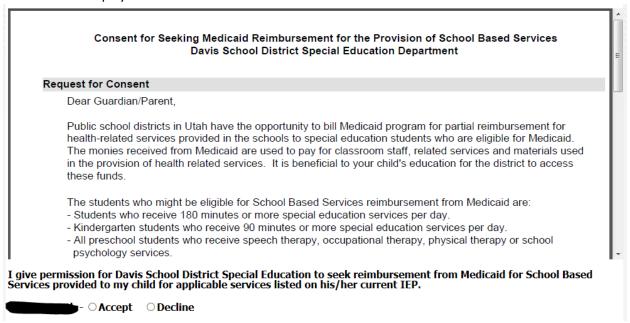

6. When you indicate your decision, it automatically saves. If you would like to change your consent decision, please call Cozette Freckleton at 801-402-5142 between 8 am and 4 pm M-F.